## 中国学位与研究生教育学会 "四有导师学院"在线研修服务项目 平台研修指南

2023 年 3 月

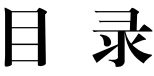

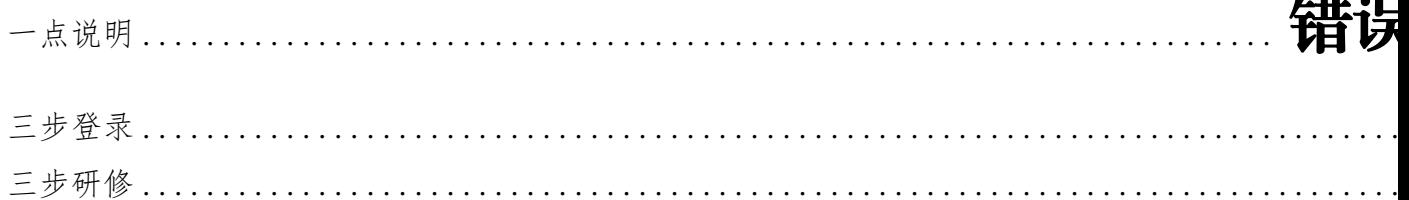

一点说明

欢迎您参加中国学位与研究生教育学会"四有导师学院"在线研修项目。为了您 在平台顺利登录和研修,现将有关登录和研修分述如下。

三步登录

1.首次登录平台须先在手机端完成本人的身份绑定。

·手机微信搜索关注黄河雨课堂公众号;

·点击右下角【更多】-【身份绑定】;

·搜索选择学校名称【中国学位与研究生教育学会四有导师学院】;

·输入账号(手机号)、动态验证码(会发送至手机号上),点击【确认绑定】。

·如已在黄河雨课堂操作过其他项目的身份绑定,无需"解绑账号",请直接点 击【增加学校】,搜索选择学校名称"中国学位与研究生教育学会四有导师学院"即 可。

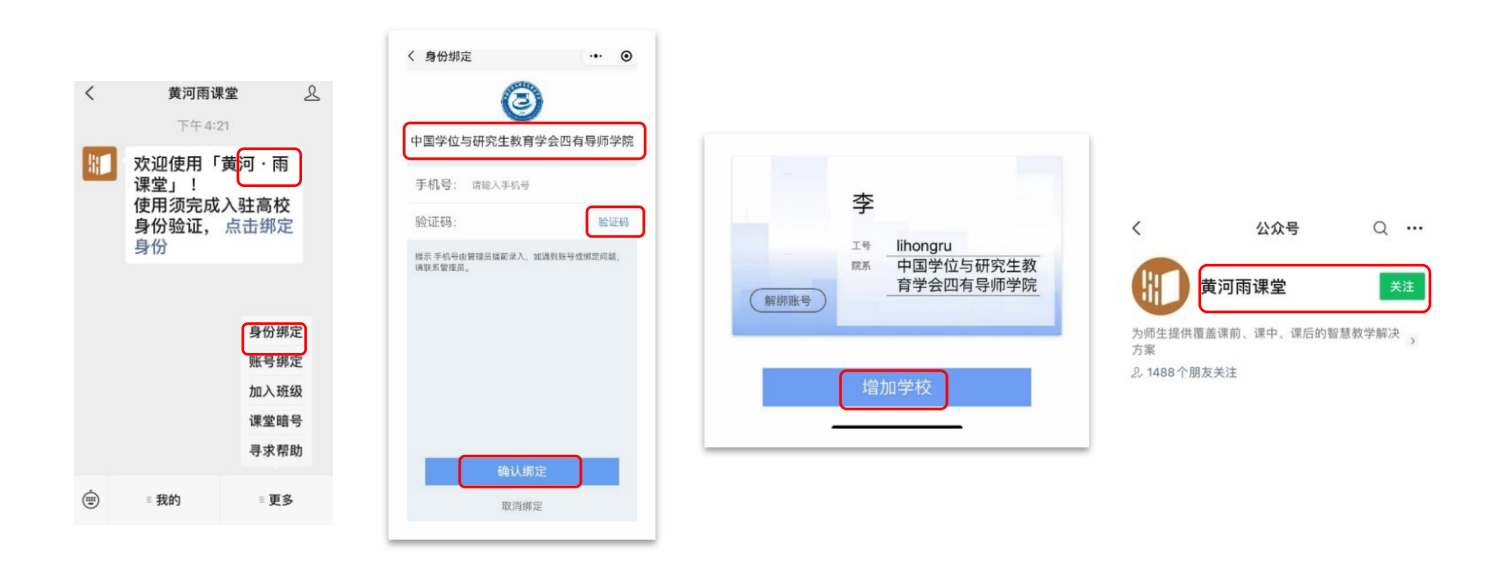

2.电脑端浏览器访问平台链接[:https://acgecfd.yuketang.cn/](https://acgecfd.yuketang.cn/),点击右上方的 【登录】,用绑定的手机号微信扫码登录。

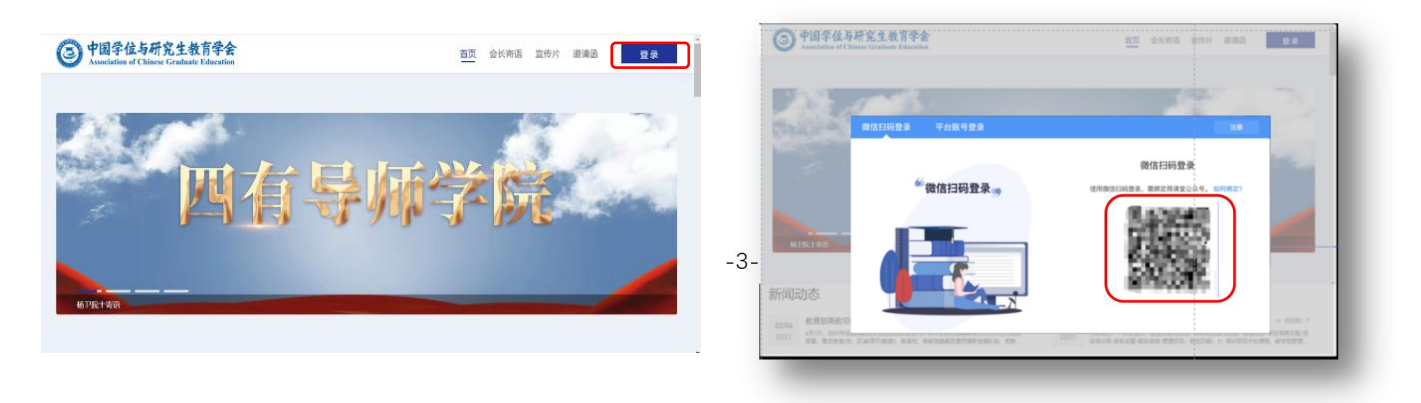

3.选课

必修课:平台显示贵单位选定的必修课程。

选修课:如页面显示【去选课】按钮,点击【去选课】,即显示贵单位选定的选 修课程,每一门课程都根据您的研修需求,去点击【去选课】。如页面不显示【去选 课】按钮,则贵单位未设置选修课程。

请按照贵单位的学时要求,结合自身需求,选择选课课程。

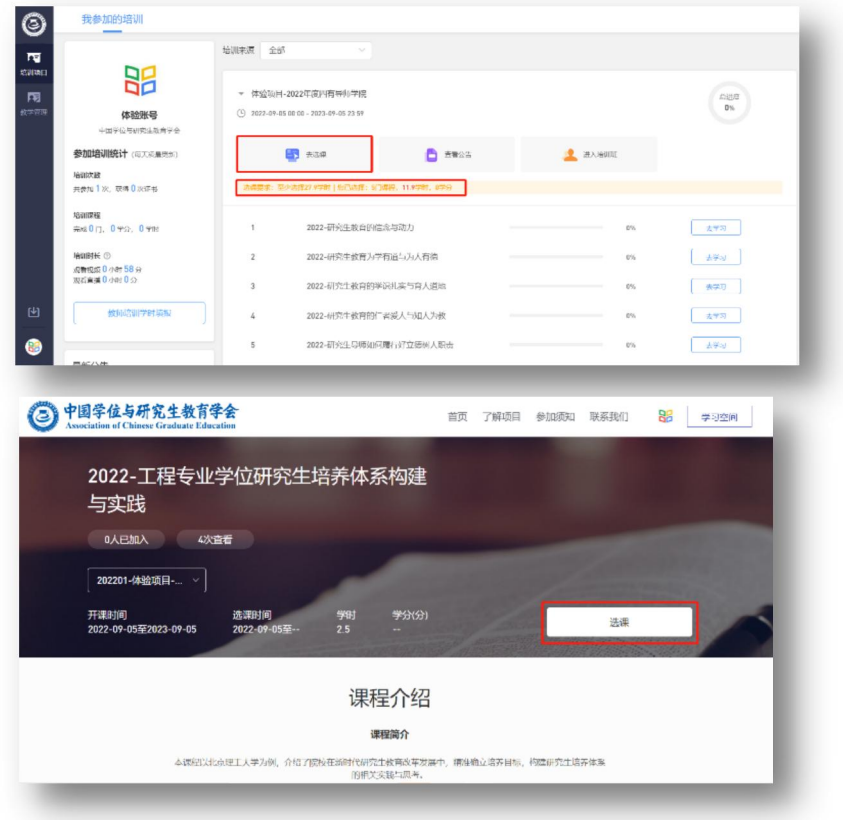

## 三步研修

1.研修

方式一:在电脑网页登录平台,点击【去学习】即可开始研修。

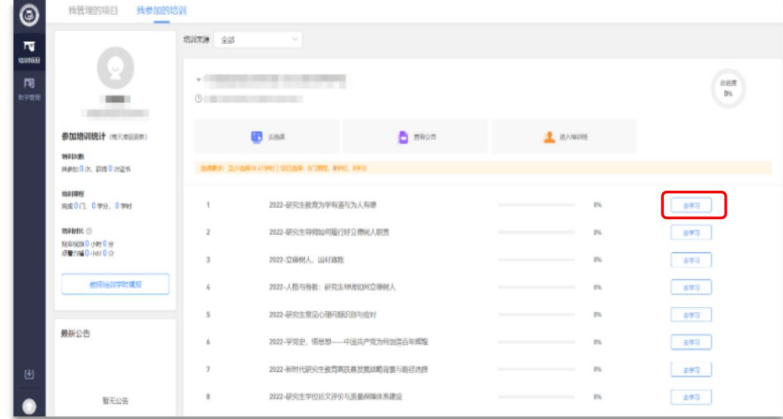

方式二: 在电脑端选完课后,打开手机微信【黄河雨课堂】小程序,在【我听的 课】中查看相应课程,点击即可研修。

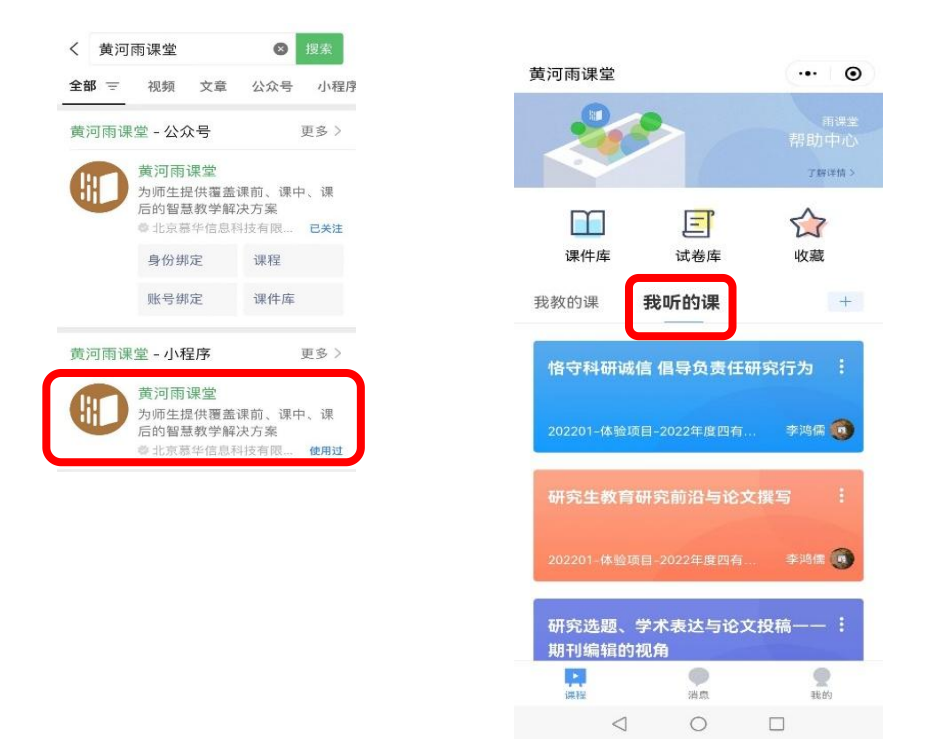

2.查询

以页面右侧数据为准,请忽略左侧数据。点击【进入培训班】,查询单门和全部 课程研修进度和完成情况。

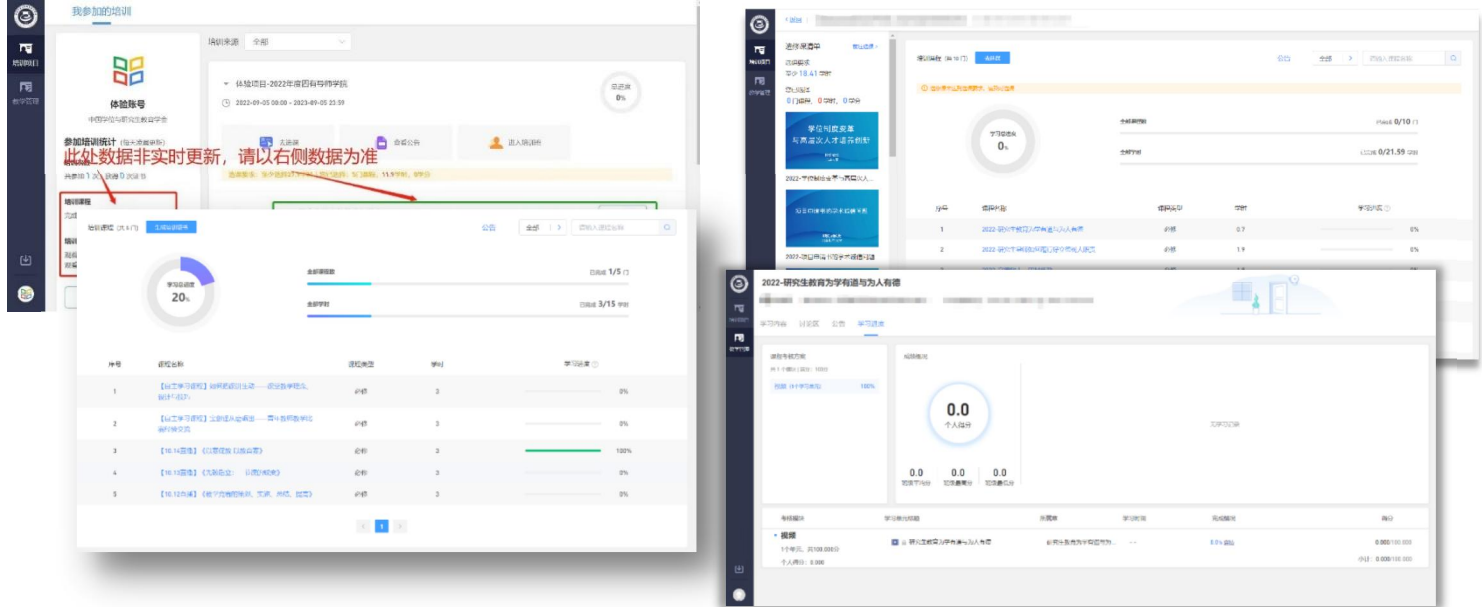

3.证书

请您在贵单位规定的时间内,完成贵单位规定的学时后,点击【生成证书】

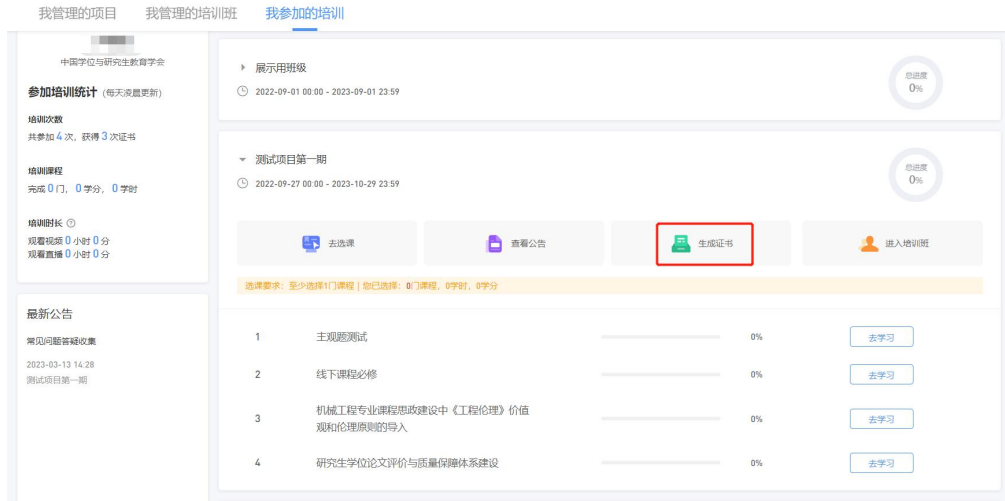

点击【生成证书】后,出现以下界面,图片为证书模板样式,直接点击【确认生 成】,即可生成自己的中国学位与研究生教育学会"四有导师学院"在线研修证书(电 子版)。

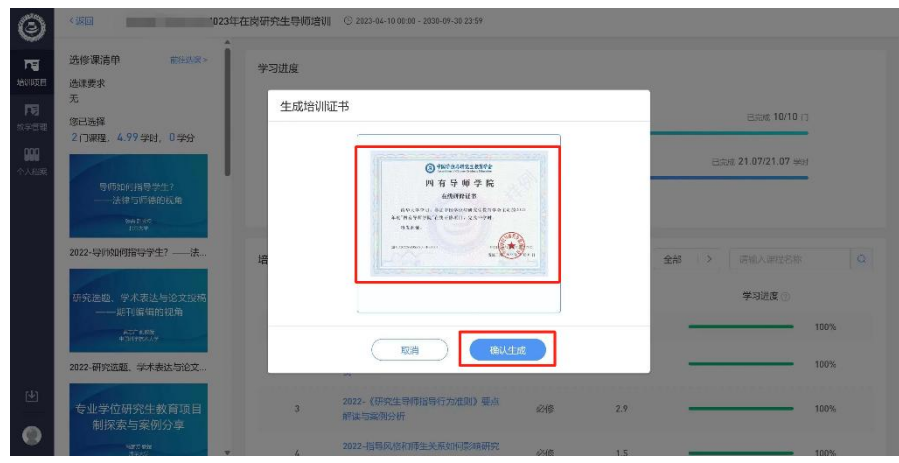

学会四有导师学院联系邮箱: [sydsxy@csadge.org.cn。](mailto:sydsxy@csadge.org.cn)